## **Introduction**

This procedure calculates power and sample size of *superiority by a margin* tests of within-subject variabilities from a two-group, parallel design with replicates (repeated measurements). This routine deals with the case in which the statistical hypotheses are expressed in terms of the ratio of the within-subject variances.

## **Technical Details**

This procedure uses the formulation given in Chow, Shao, Wang, and Lokhnygina (2018).

Suppose  $x_{ijk}$  is the response of the *i*<sup>th</sup> treatment (*i* = 1,2), *j*<sup>th</sup> subject (*j* = 1, …, *Ni*), and *k*<sup>th</sup> replicate (*k* = 1, …, M). The model analyzed in this procedure is

$$
x_{ijk} = \mu_i + S_{ij} + e_{ijk}
$$

where  $\mu_i$  is the treatment effect,  $S_{ij}$  is the random effect of the  $j^{\rm th}$  subject in the  $i^{\rm th}$  treatment, and  $e_{ijk}$  is the within-subject error term which is normally distributed with mean 0 and variance  $V_i = \sigma_{Wi}^2$ .

Unbiased estimates of these variances are given by

$$
\hat{V}_i = \frac{1}{N_i(M-1)} \sum_{j=1}^{N_i} \sum_{k=1}^{M} (x_{ijk} - \bar{x}_{ij}.)^2
$$

A common test statistic to compare variabilities in the two groups is  $T=\dot{V}_1/\dot{V}_2.$  Under the usual normality assumptions, *T* is distributed as an *F* distribution with degrees of freedom  $N_1(M - 1)$  and  $N_2(M - 1)$ .

## **Testing Superiority by a Margin**

The following hypotheses are usually used to test for superiority by a margin

$$
H_0: \frac{\sigma_{W1}^2}{\sigma_{W2}^2} \ge R0 \quad \text{versus} \quad H_1: \frac{\sigma_{W1}^2}{\sigma_{W2}^2} < R0 < 1,
$$

where *R0* is the superiority by a margin limit.

The corresponding test statistics are  $T=(\dot{V}_1/\dot{V}_2)/R0$  .

### **Power**

The power of this combination of tests is given by

Power = 
$$
\Pr\left(F < \left(\frac{R0}{R1}\right) F_{\alpha, N_1(M-1), N_2(M-1)}\right)
$$

where  $F$  is the common F distribution with the indicated degrees of freedom,  $\alpha$  is the significance level, and *R1* is the value of the variance ratio stated by the alternative hypothesis. Lower quantiles of F are used in the equation.

A simple binary search algorithm can be applied to this power function to obtain an estimate of the necessary sample size.

## **Example 1 – Finding Sample Size**

A company has developed a generic drug for treating rheumatism and wants to show that it is superior (has a smaller variance) to the standard drug. A parallel-group design with replicates will be used.

Company researchers set the superiority limit to 0.75, the significance level to 0.05, the power to 0.90, M to 2 or 3, and the actual variance ratio values between 0.2 and 0.6. They want to investigate the range of required sample size values assuming that the two group sample sizes are equal.

### **Setup**

Design Tab

If the procedure window is not already open, use the PASS Home window to open it. The parameters for this example are listed below and are stored in the **Example 1** settings file. To load these settings to the procedure window, click **Open Example Settings File** in the Help Center or File menu.

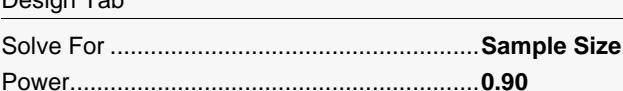

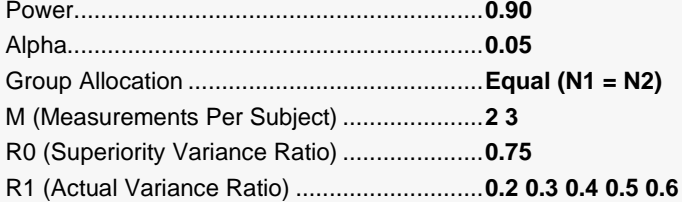

## **Output**

Click the Calculate button to perform the calculations and generate the following output.

### **Numeric Reports**

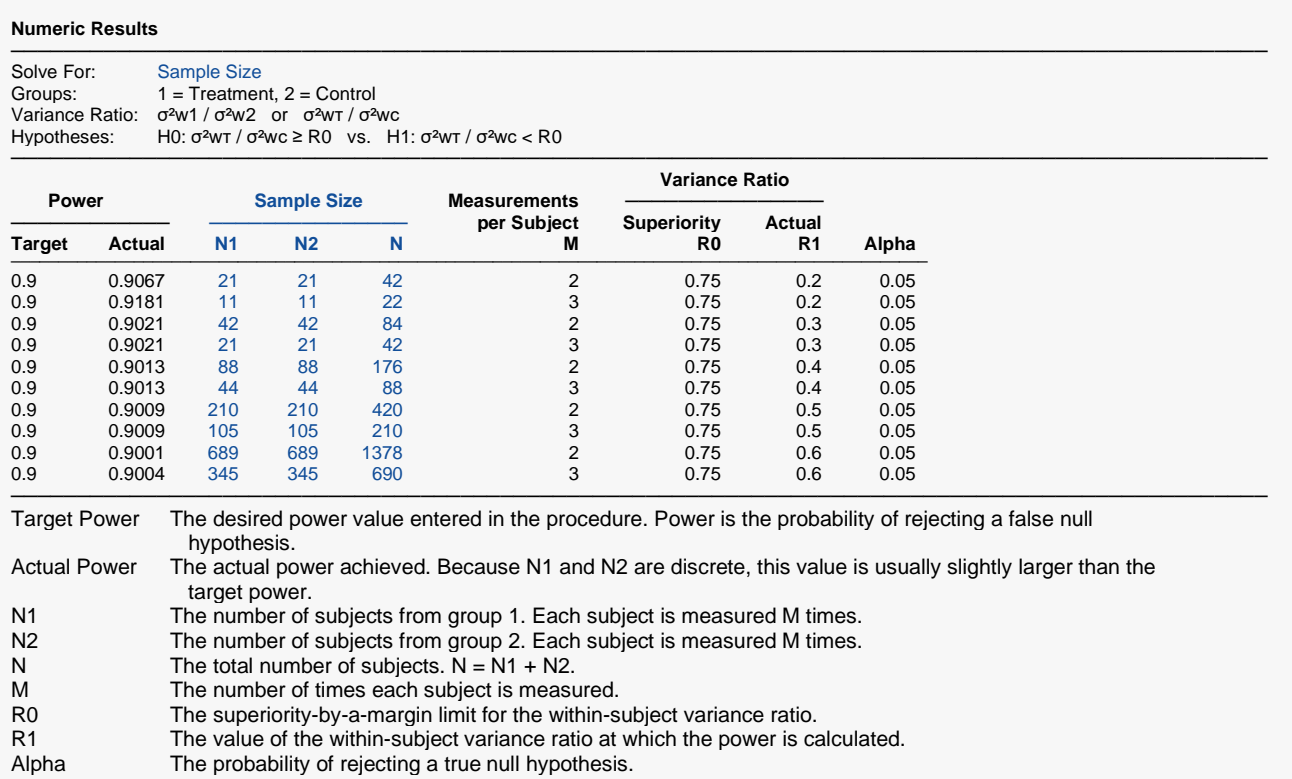

#### **Summary Statements**

A parallel, two-group, repeated measurement design (with 2 measurements per subject) will be used to test whether the Group 1 (treatment) within-subject variance (σ<sup>2</sup>wτ) is superior to the Group 2 (control) within-subject variance (σ<sup>2</sup>wc) by a margin, by testing whether the within-subject variance ratio (σ<sup>2</sup>wτ / σ<sup>2</sup>wc) is less than 0.75 (H0: σ<sup>2</sup>wτ / σ<sup>2</sup>wc ≥ 0.75 versus H1: σ<sup>2</sup>wτ / σ<sup>2</sup>wc < 0.75). The comparison will be made using a one-sided, variance-ratio F-test (with the treatment within-subject variance in the numerator), with a Type I error rate (α) of 0.05. To detect a within-subject variance ratio ( $\sigma^2$ wr /  $\sigma^2$ wc) of 0.2 with 90% power, the number of subjects needed will be 21 in Group 1 (treatment), and 21 in Group 2 (control).

─────────────────────────────────────────────────────────────────────────

─────────────────────────────────────────────────────────────────────────

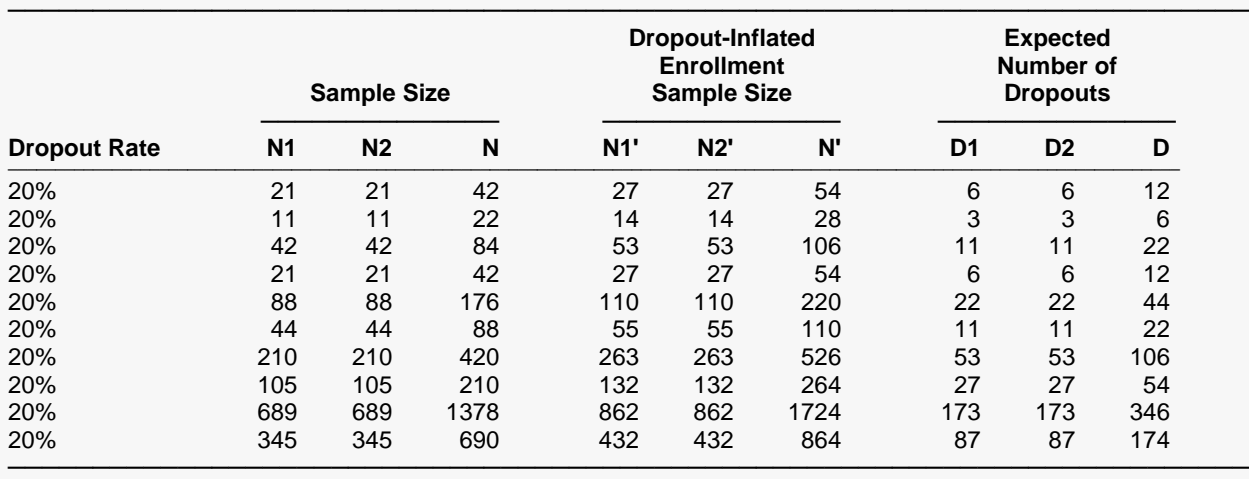

#### **Dropout-Inflated Sample Size**

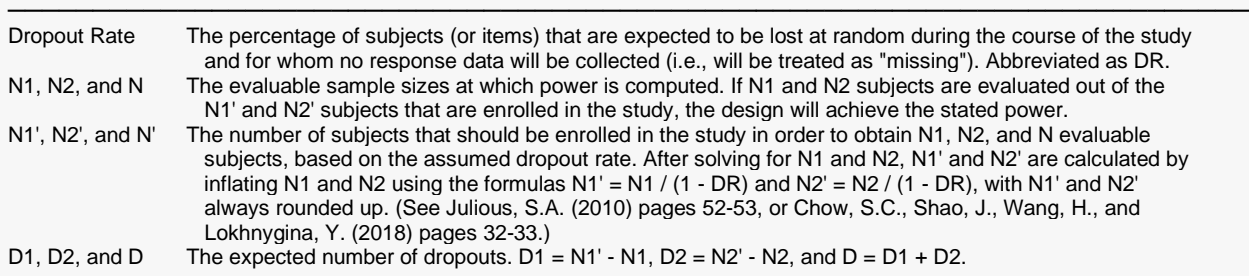

#### **Dropout Summary Statements**

───────────────────────────────────────────────────────────────────────── Anticipating a 20% dropout rate, 27 subjects should be enrolled in Group 1, and 27 in Group 2, to obtain final group sample sizes of 21 and 21, respectively. ─────────────────────────────────────────────────────────────────────────

#### **References**

───────────────────────────────────────────────────────────────────────── Chow, S.C., Shao, J., Wang, H., and Lokhnygina, Y. 2018. Sample Size Calculations in Clinical Research, Third Edition. Taylor & Francis/CRC. Boca Raton, Florida.

Chow, S.C. 2014. Biosimilars Design and Analysis of Follow-on Biologics, Third Edition. Taylor & Francis/CRC. Boca Raton, Florida.

Chow, S.C., and Liu, J.P. 2014. Design and Analysis of Clinical Trials, Third Edition. John Wiley & Sons. Hoboken, New Jersey. ─────────────────────────────────────────────────────────────────────────

This report gives the sample sizes for the indicated scenarios.

## **Plots Section**

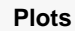

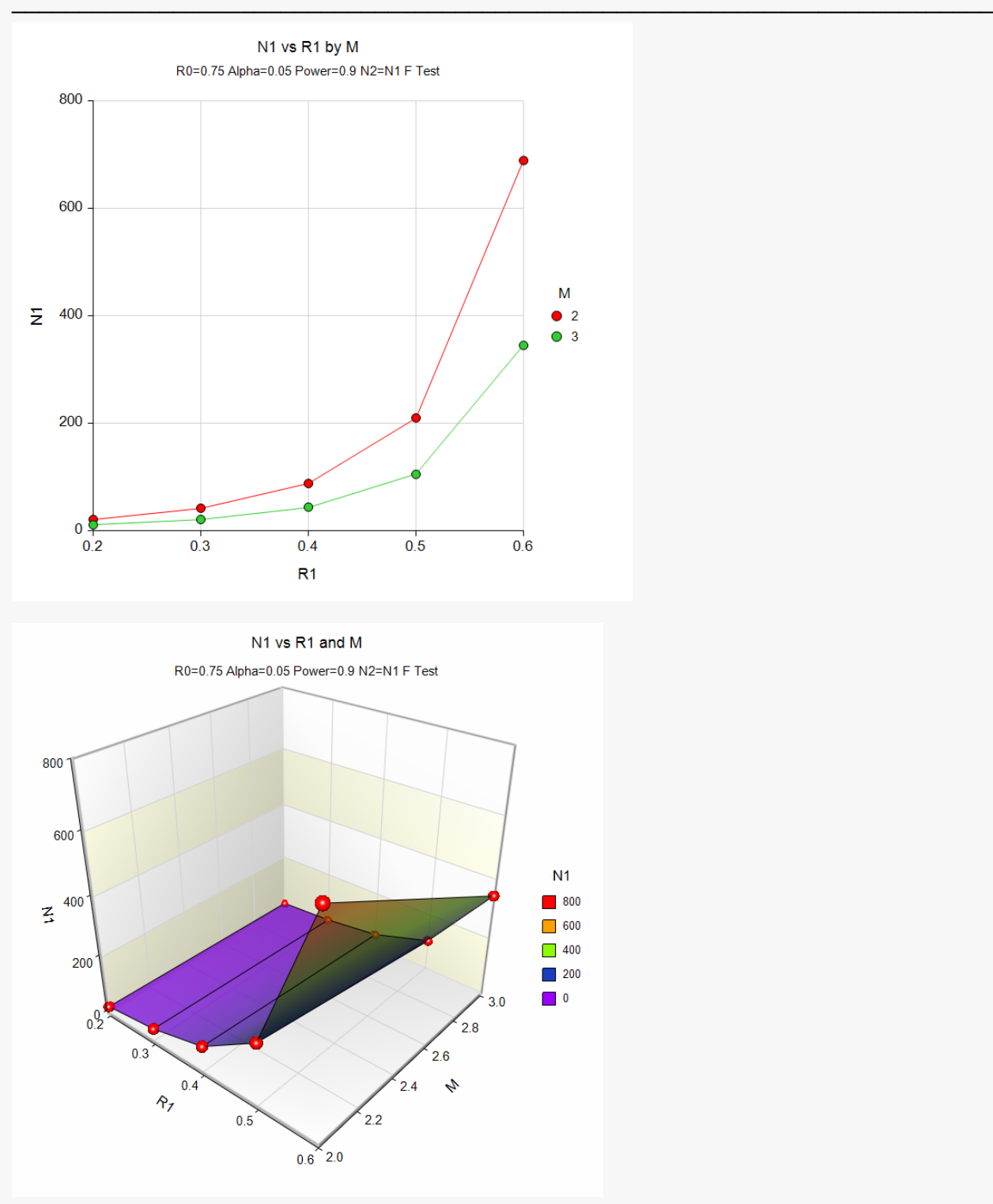

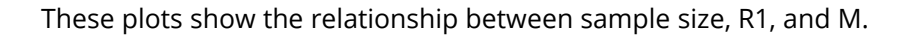

## **Example 2 – Validation using Hand Calculations**

We could not find an example in the literature, so we will present hand calculations to validate this procedure.

Set N1 to 265, the superiority limit to 0.75, the significance level to 0.05, M to 2, and the actual variance ratio value 0.5. Compute the power.

The calculations proceed as follows:

Power = 
$$
P\left(F < \frac{R0}{R1} F_{\alpha, N_1(M-1), N_2(M-1)}\right)
$$
  
\n=  $P\left(F < \frac{0.75}{0.5} (F_{0.05, 265, 265})\right)$   
\n=  $P(F < 1.5(0.81672883))$   
\n=  $P(F < 1.22509325)$   
\n= 0.95047403

Hence, the power is 0.9505 to four decimal places.

### **Setup**

If the procedure window is not already open, use the PASS Home window to open it. The parameters for this example are listed below and are stored in the **Example 2** settings file. To load these settings to the procedure window, click **Open Example Settings File** in the Help Center or File menu.

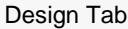

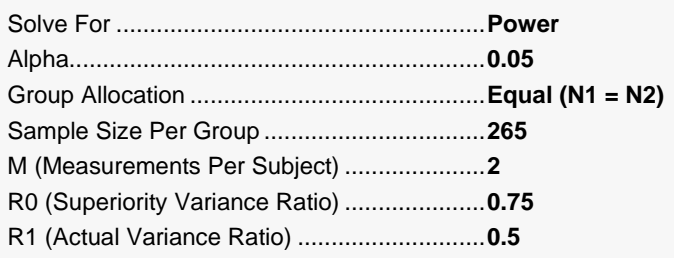

## **Output**

Click the Calculate button to perform the calculations and generate the following output.

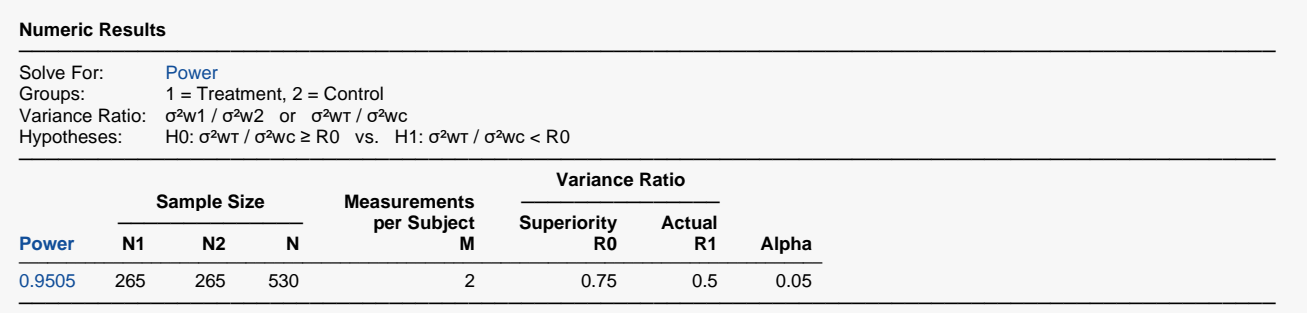

The power matches and thus the procedure is validated.